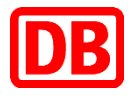

# Bedienungsanleitung für DB Automaten **Sparpreis DB-PEP**

(Stand: 10.12.2017)

DB Vertrieb GmbH

P.DHV

10.12.2017

## **Inhaltsverzeichnis**

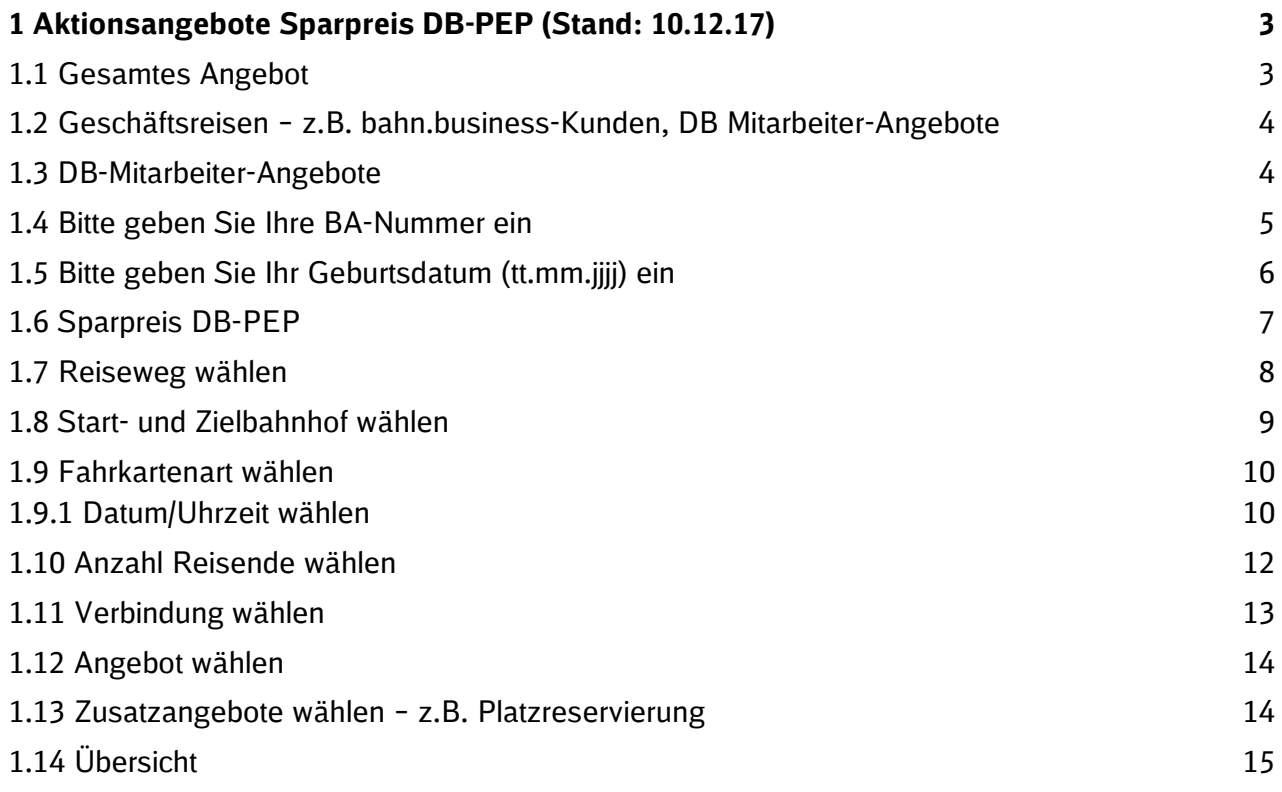

### **1 Aktionsangebote Sparpreis DB-PEP (Stand: 10.12.17)**

Diese Anleitung beschreibt die Buchungsstrecke zur Buchung des Aktionsangebots Sparpreis DB-PEP an einem DB-Automaten.

Das Angebot ist erhältlich für Freunde und Bekannte von fahrvergünstigungsberechtigten Mitarbeitern, Rentnern und Pensionären der DB AG/BEV sowie deren fahrvergünstigungsberechtigten Angehörige ab 15 Jahren

- Im Binnenverkehr mit Tagesticket M Fern (mit und ohne Zuzahlung), persönlicher Netz-Card bzw. BC 100-Inhaber mit entsprechendem Konzernausweis/IdentCard
- Im internationalen Verkehr **zusätzlich** mit Auslandsfahrkarte mit FIP Ermäßigung bzw. Internationales Fahrscheinheft des betroffenen Landes

#### **1.1 Gesamtes Angebot**

Wählen Sie auf dem Startbildschirm das Feld "Gesamtangebot".

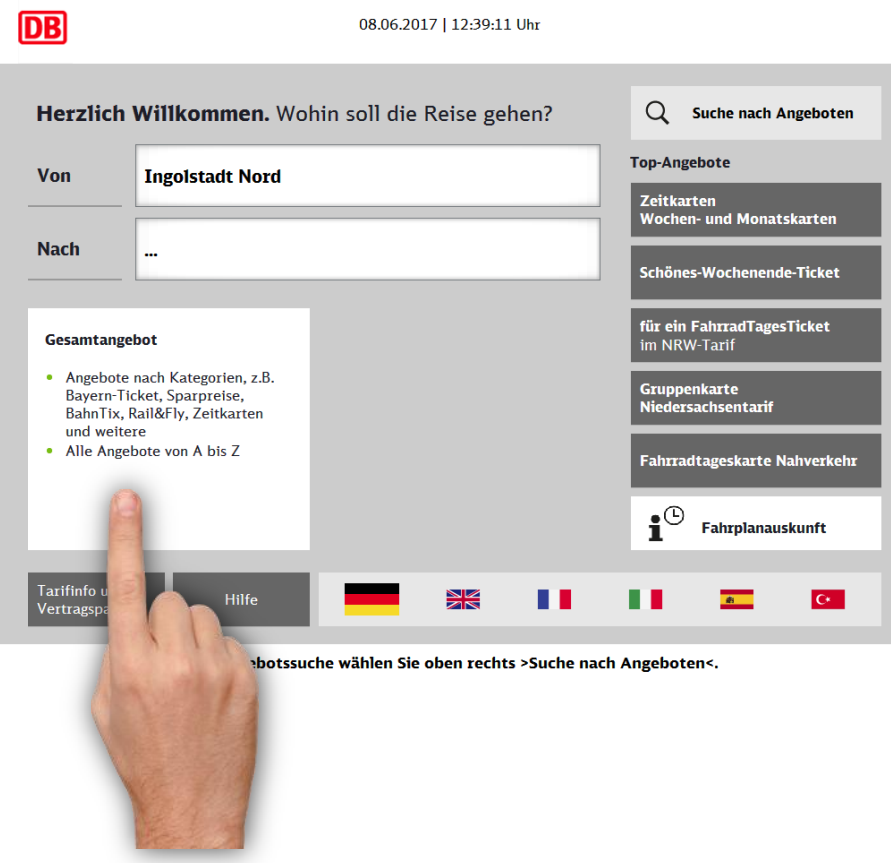

#### **1.2 Geschäftsreisen** – z.B. bahn.business-Kunden, DB Mitarbeiter-Angebote

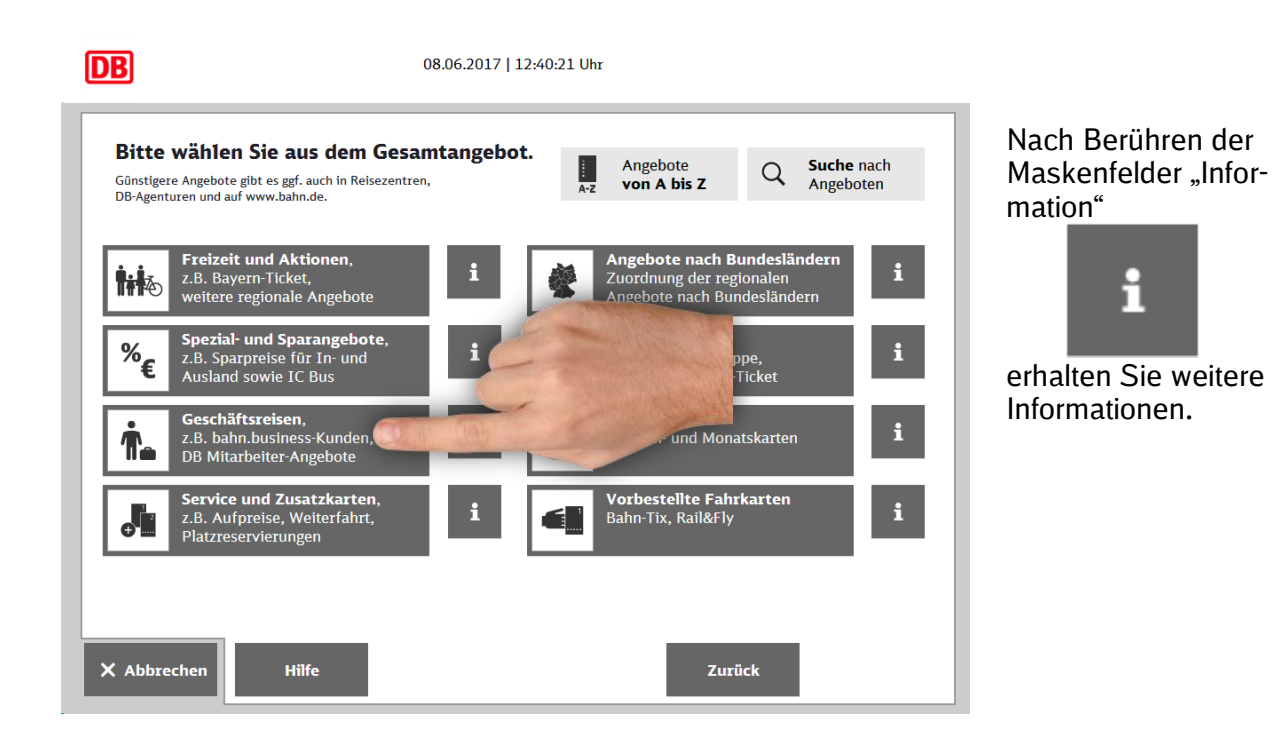

### **1.3 DB-Mitarbeiter-Angebote**

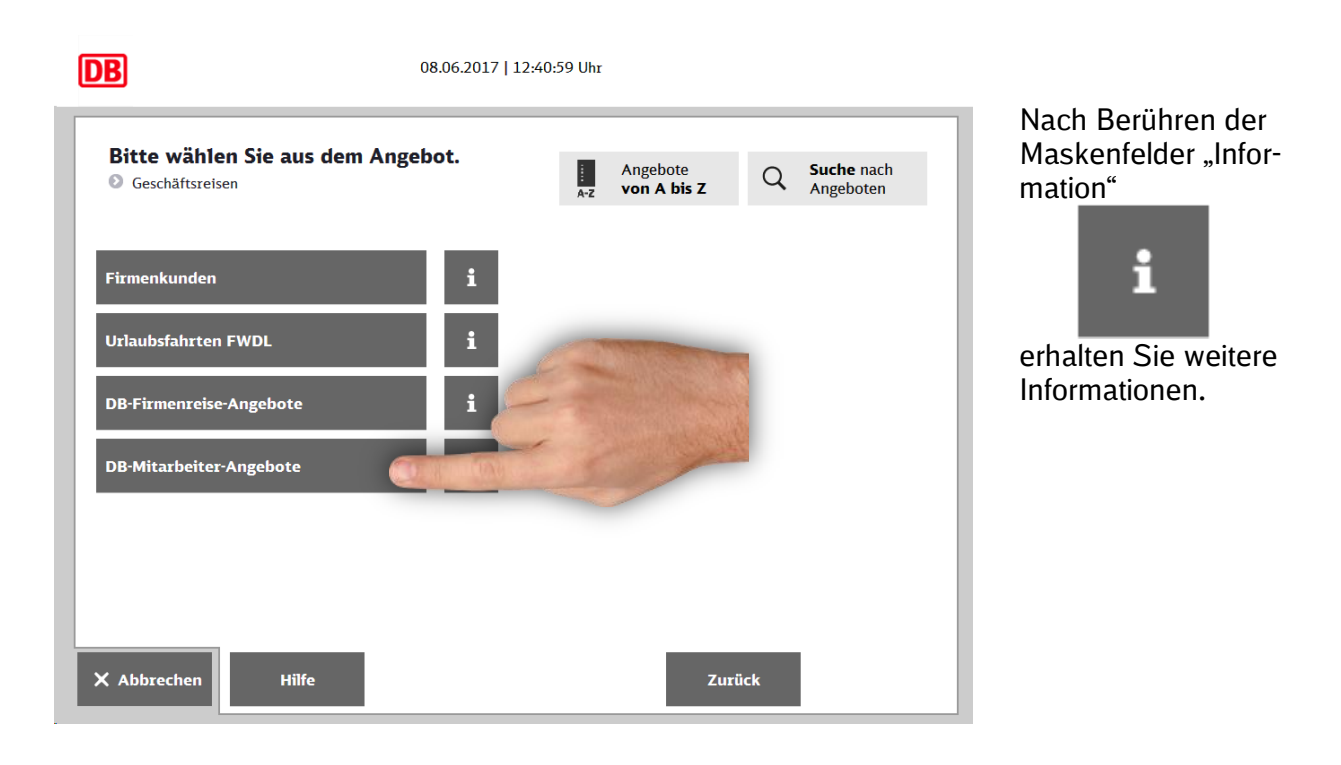

#### **1.4 Bitte geben Sie Ihre BA-Nummer ein**

Geben Sie Ihre Berechtigungsausweis-Nummer an dem digitalen Tastenfeld auf dem Bildschirm ein und bestätigen Sie Ihre Eingabe.

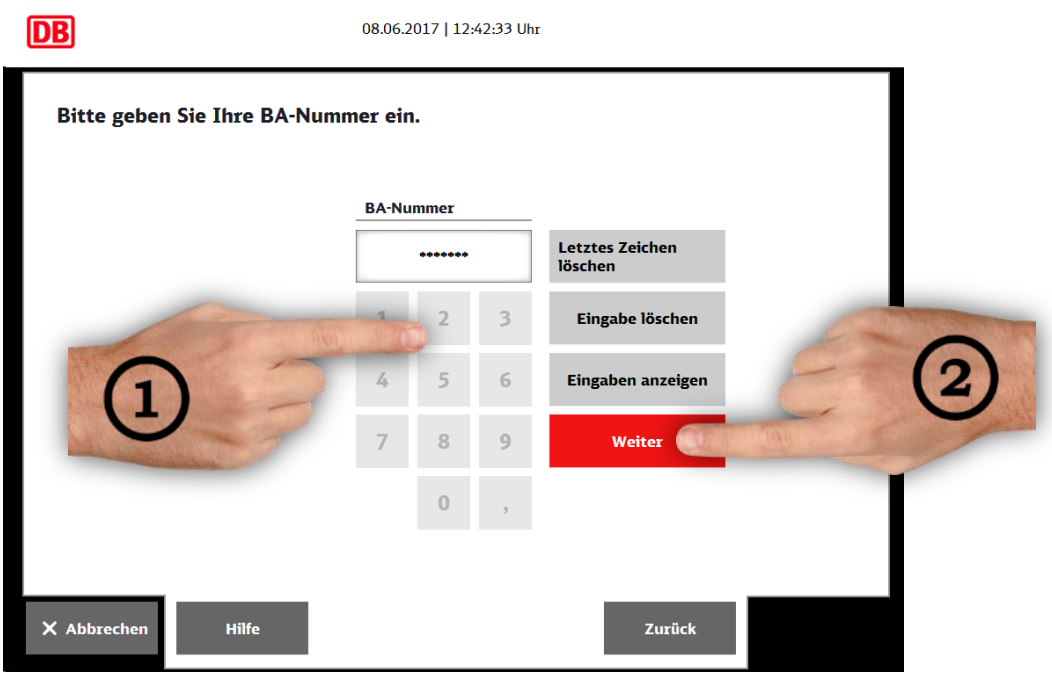

Bei Bedarf können Sie folgende Felder nutzen:

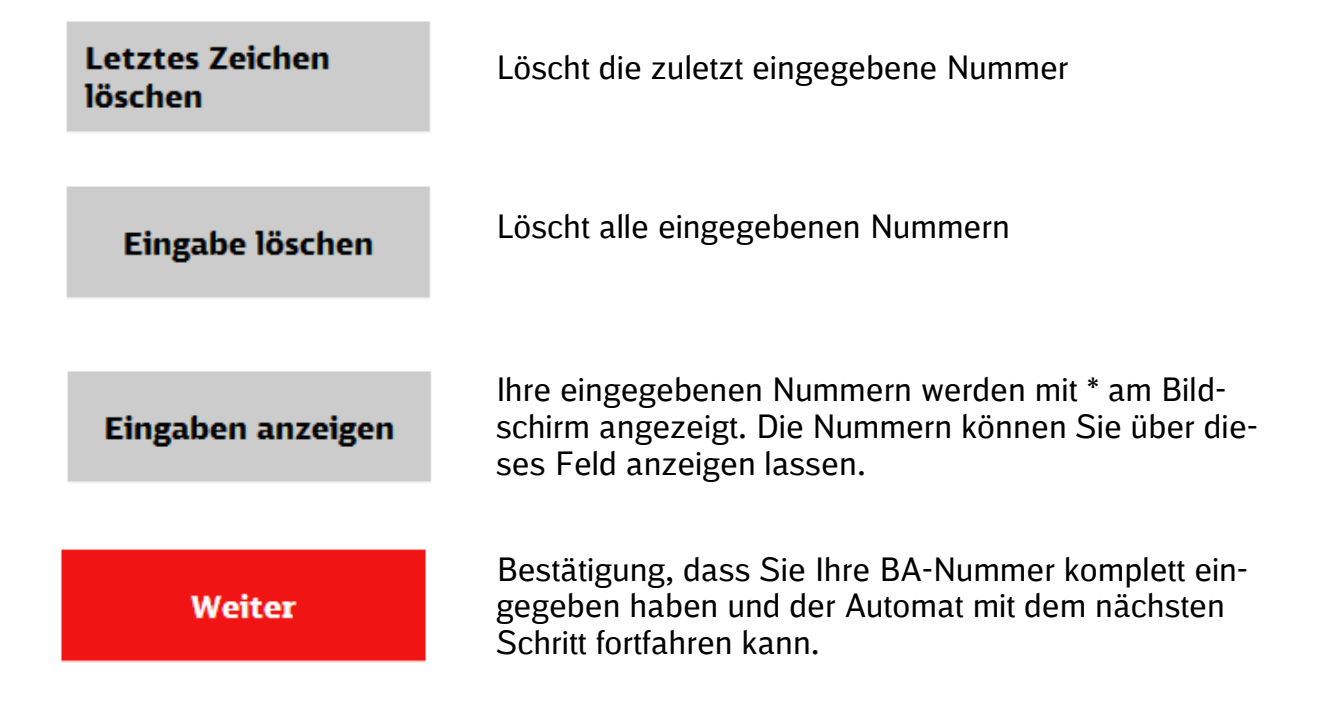

#### **1.5 Bitte geben Sie Ihr Geburtsdatum (tt.mm.jjjj) ein**

Geben Sie Ihr Geburtsdatum im Format TT.MM.JJJJ ein.

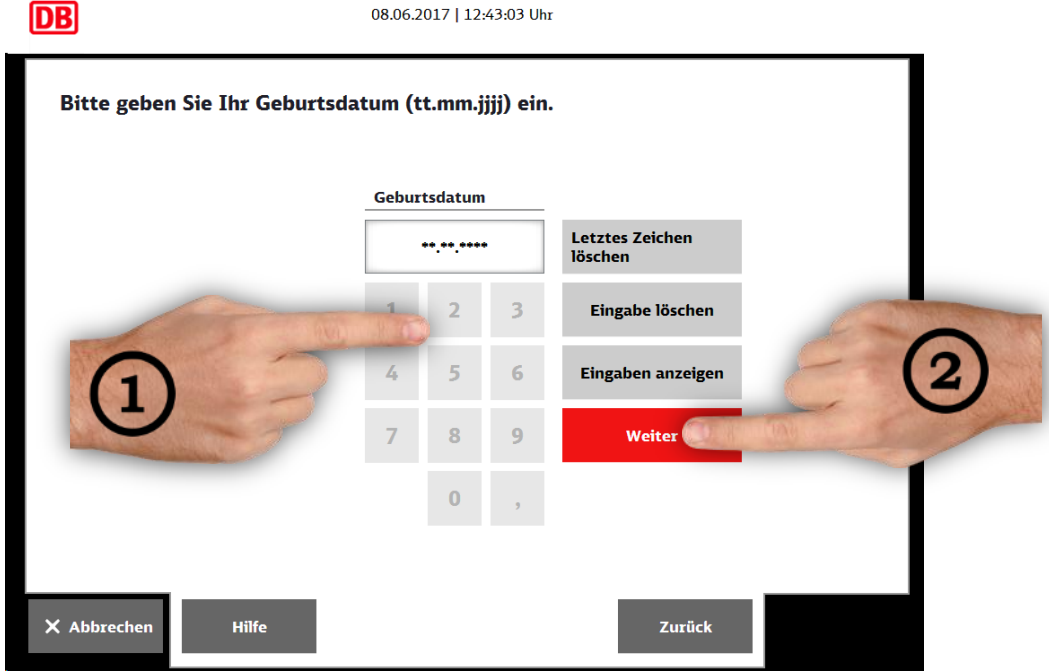

Bei Bedarf können Sie folgende Felder nutzen:

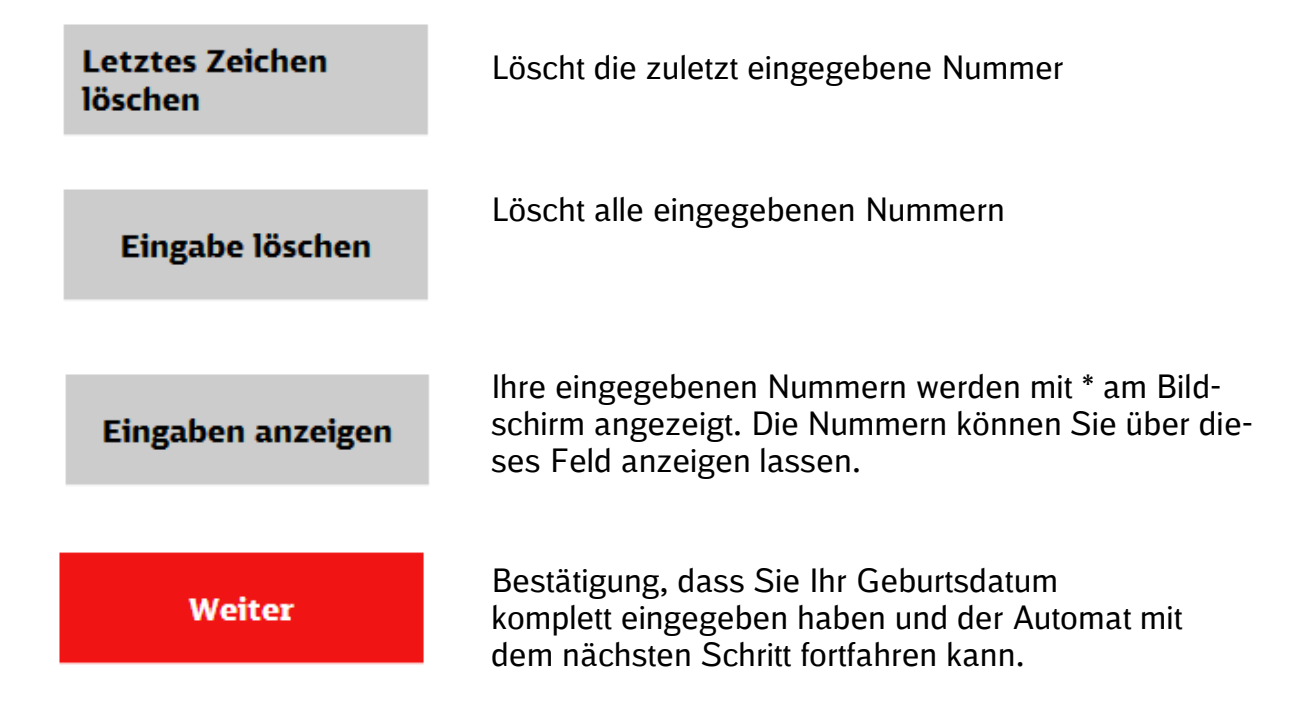

#### **1.6 Sparpreis DB-PEP DB** 24.11.2017 | 10:04:37 Uhr Nach Berühren der Maskenfelder "Infor-Bitte wählen Sie aus dem Angebot. **Suche** nach<br>Angeboten mation" Angebote<br>von A bis Z Ų  $Q$ Geschäftsreisen DB-Mitarbeiter-Angebote Ĥ TagesTicket M Fern Freifahrt<br>ohne Zuzahlung  $\mathbf{i}$ T<mark>agesTicket M Fern Freifahrt</mark><br>mit freiwilliger Zuzahlung (nur 1 erhalten Sie weitere  $\mathbf{i}$ Informationen. **TagesTicket M Fern**<br>mit Zuzahlung  $\mathbf{i}$ 1 x RegioTicket M 50 H/R<br>mit Zuzahlung  $\mathbf{i}$ 5 x RegioTicket M 50 H/R<br>mit Zuzahlung H **Sparpreis DB-PEP** X Abbrechen Hilfe Zurück

Bitte beachten Sie auch die jeweils gültige "Sperrliste". In den gesperrten Zügen muss der Fahrvergünstigungsberechtigte im Besitz des TagesTicket M Fern mit Zuzahlung oder persönlicher NetzCard sein.

Über die Schaltfläche "Sparpreis DB-PEP" erhalten Sie sowohl das nationale als auch das internationale Angebot.

#### **1.7 Reiseweg wählen**

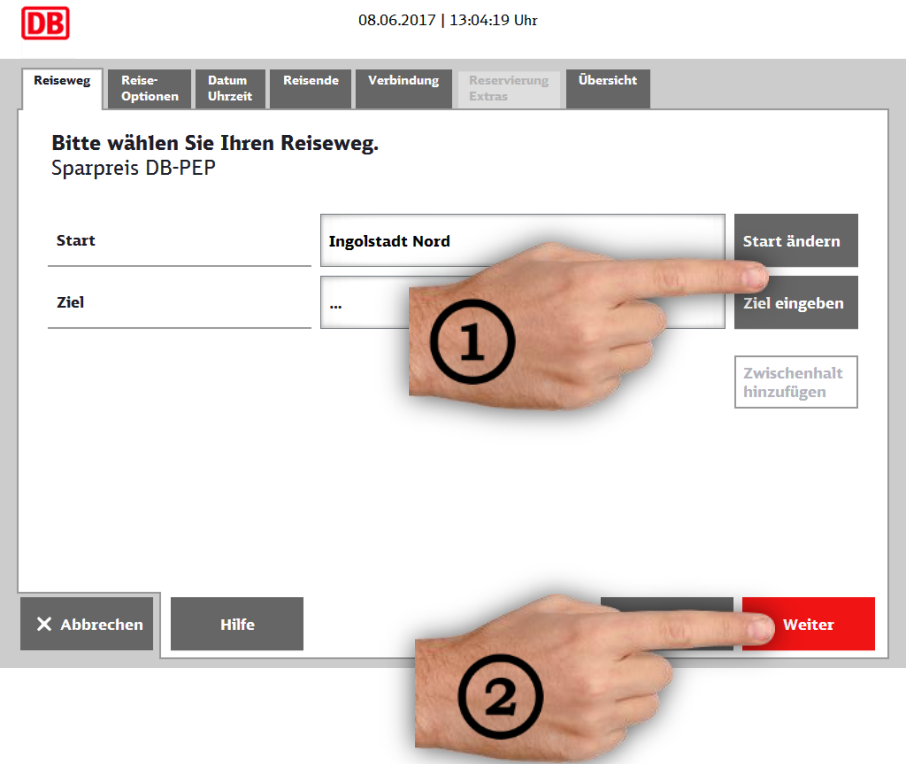

Bei Bedarf können Sie folgende Felder nutzen:

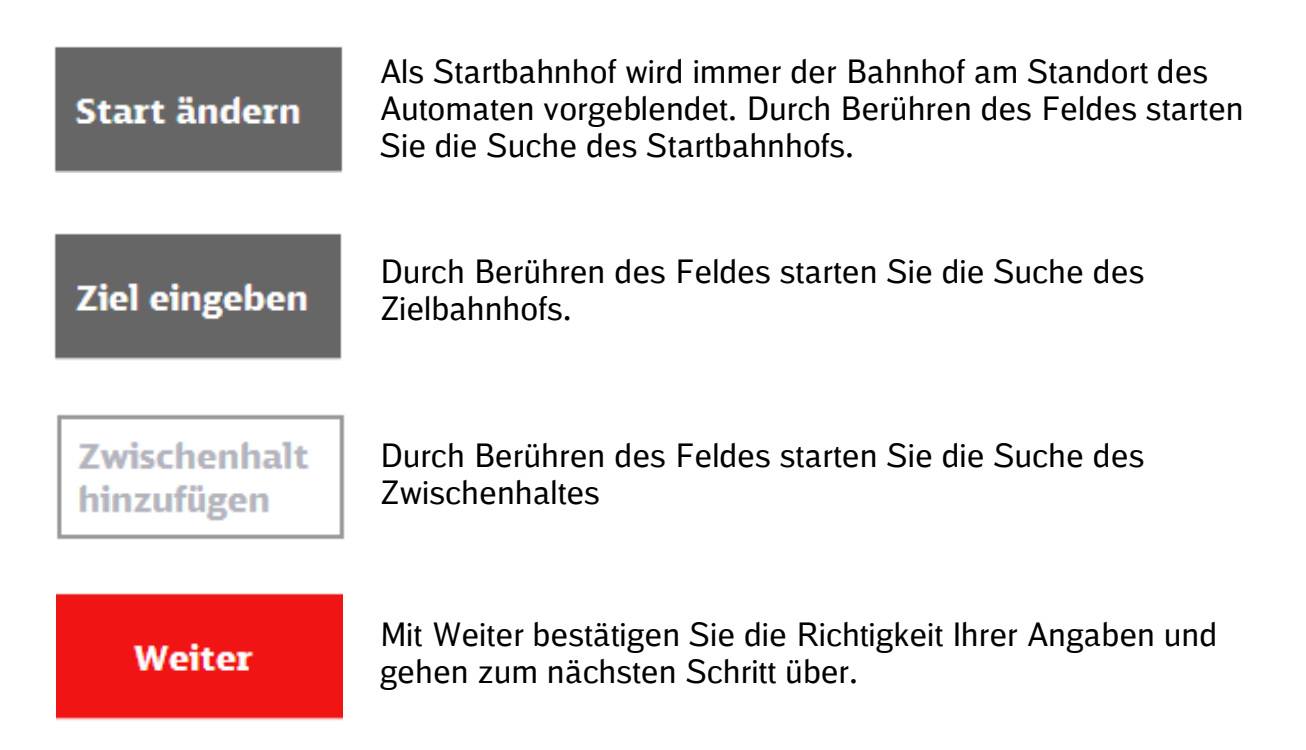

#### **1.8 Start- und Zielbahnhof wählen**

Zur Ermittlung von Abgangs- und Zielbahnhof wird die Suchmaske eingeblendet.

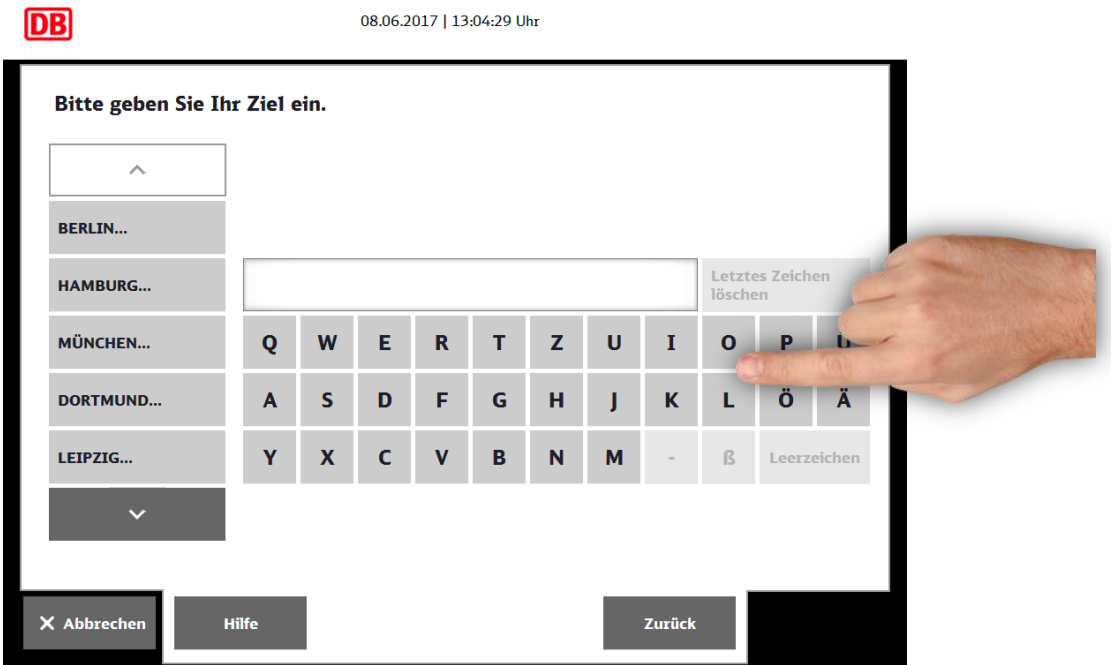

Zur Unterstützung der Bahnhofssuche werden im linken Maskenteil zunächst die großen Bahnhöfe der Deutschen Bahn AG zur Auswahl gelistet.

Zur Suche anderer Start- und Zielbahnhöfe nutzen Sie die Buchstabenfelder. Mit der Eingabe der Buchstaben wird der linke Maskenteil mit passenden Haltestellen aktualisiert.

#### **1.9 Fahrkartenart wählen**

Hier entscheiden Sie, ob Sie eine Fahrkarte einfache Fahrt oder Hin- und Rückfahrt / 2. Klasse oder 1. Klasse lösen möchten.

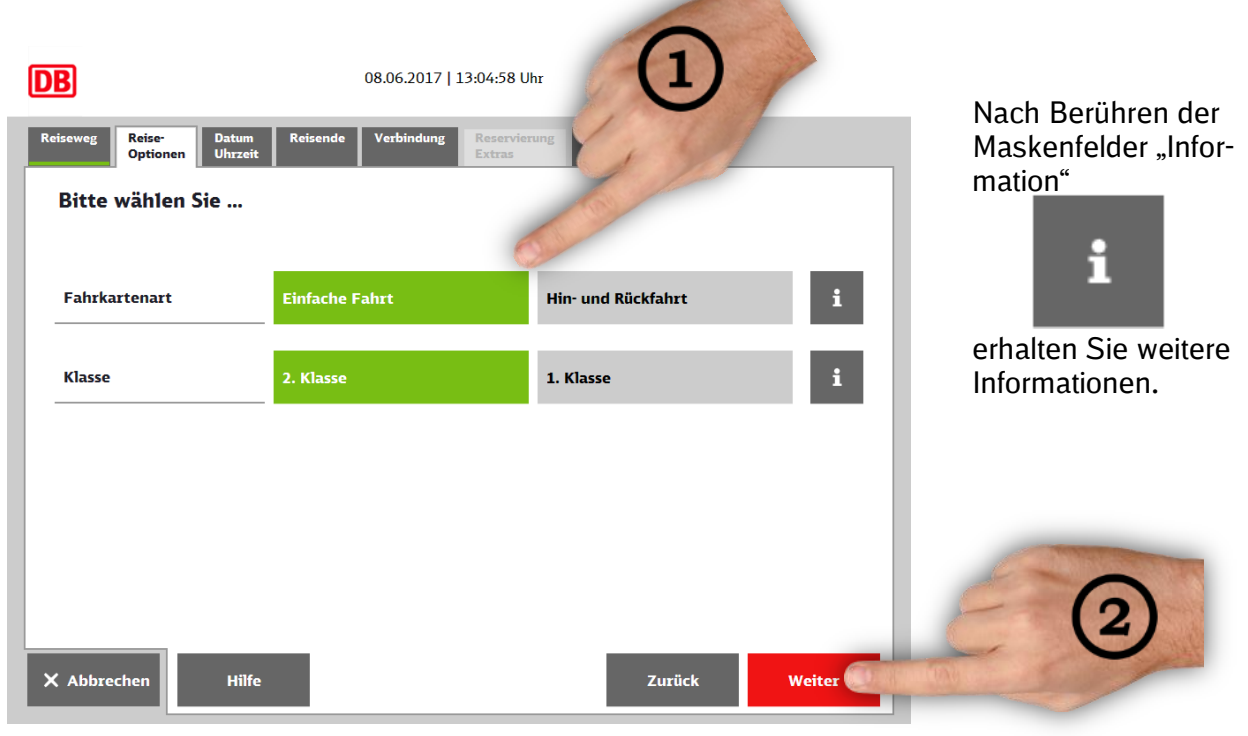

#### **1.9.1 Datum/Uhrzeit wählen**

In dieser Maske wählen Sie zuerst, ob sich die Verbindungssuche nach der Abfahrtsoder nach der Ankunftszeit richten soll. Im zweiten Schritt wählen Sie die gewünschte Zeit.

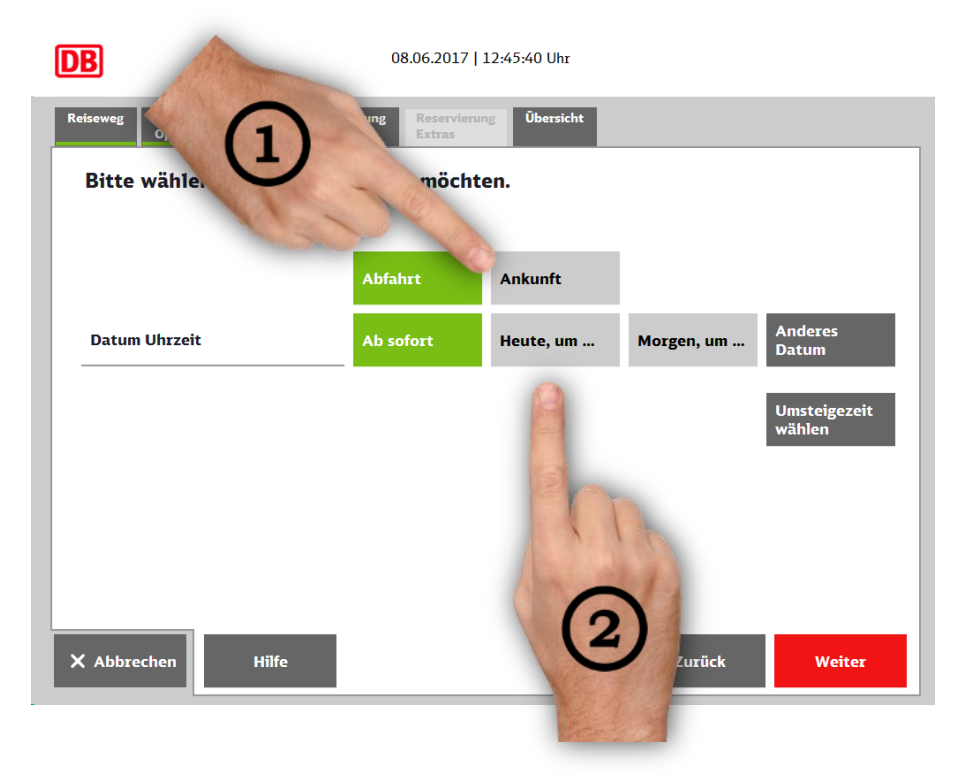

Wenn Sie das Feld "Anderes Datum" gewählt haben, dann können Sie in diesem Kalender das gewünschte Datum wählen.

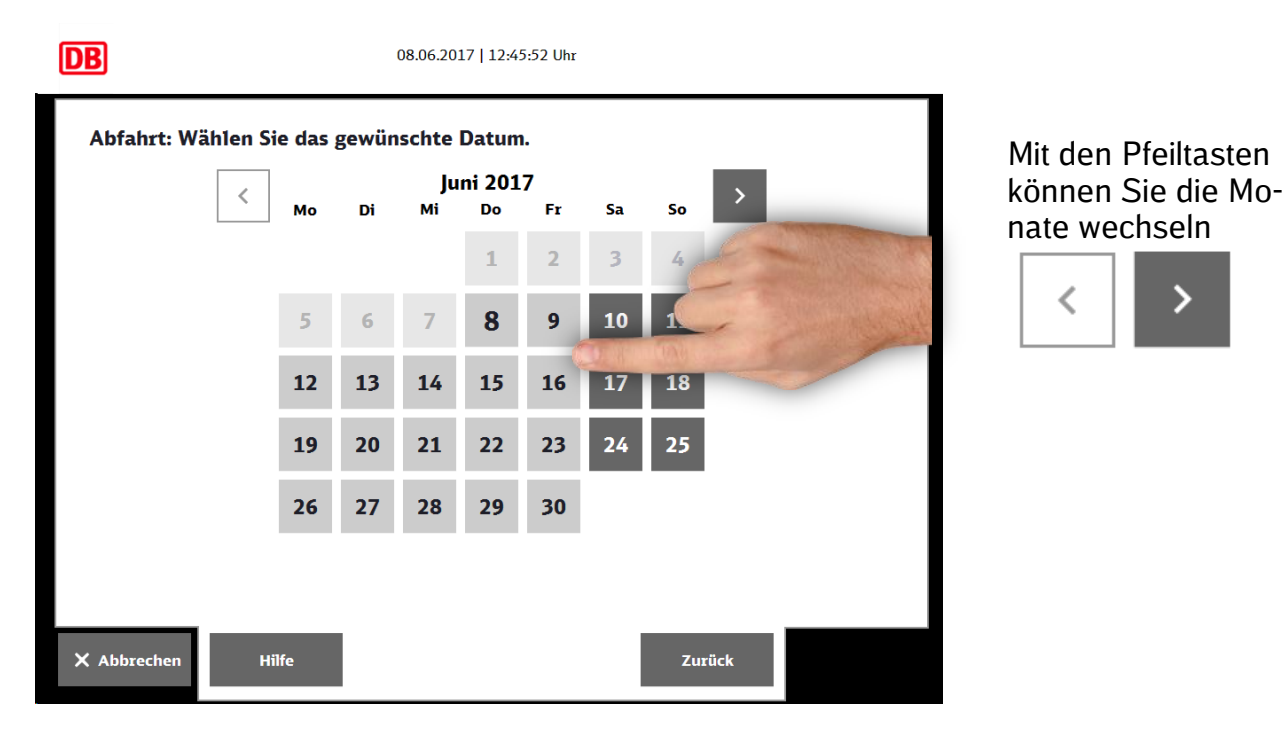

Wenn Sie die Felder "Heute, um..." oder "Morgen, um..." oder "Anderes Datum" gewählt haben, dann können Sie in dieser Eingabemaske die gewünschte Uhrzeit angeben.

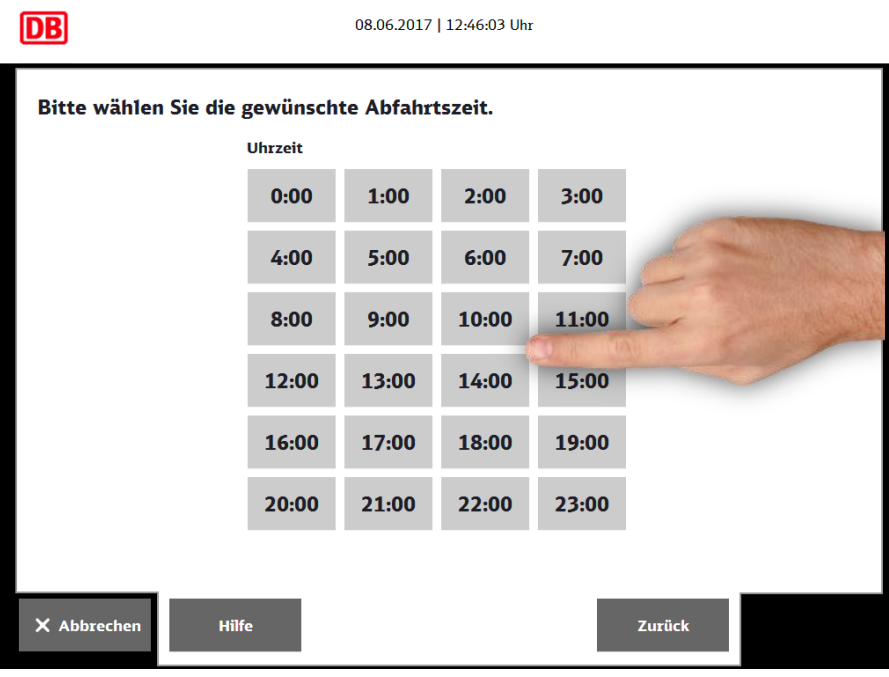

100 - San Angel Stern Stern Stern

#### **1.10 Anzahl Reisende wählen**

Sie wählen die Anzahl der mitreisenden Erwachsenen und Familienkinder.

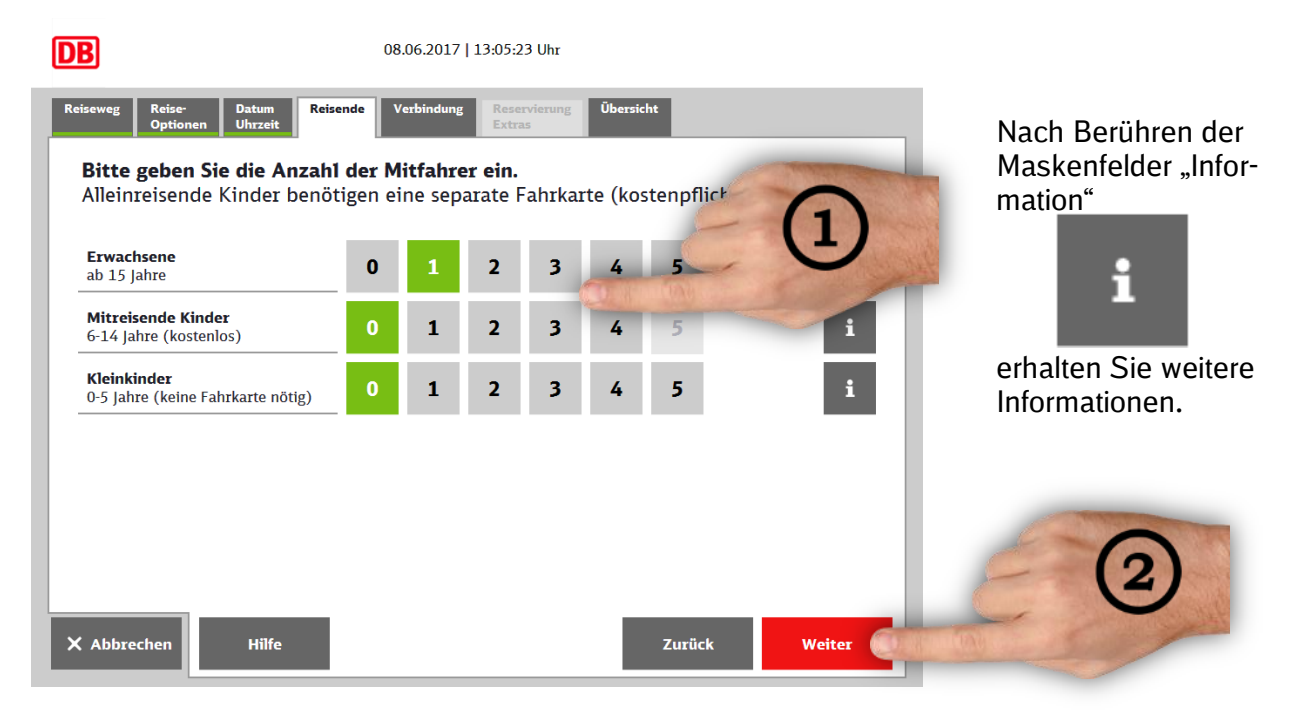

#### **1.11 Verbindung wählen**

Im Suchergebnis werden immer nur die Zugverbindungen angezeigt, die über freie Kapazitäten für Sparpreis DB-PEP verfügen.

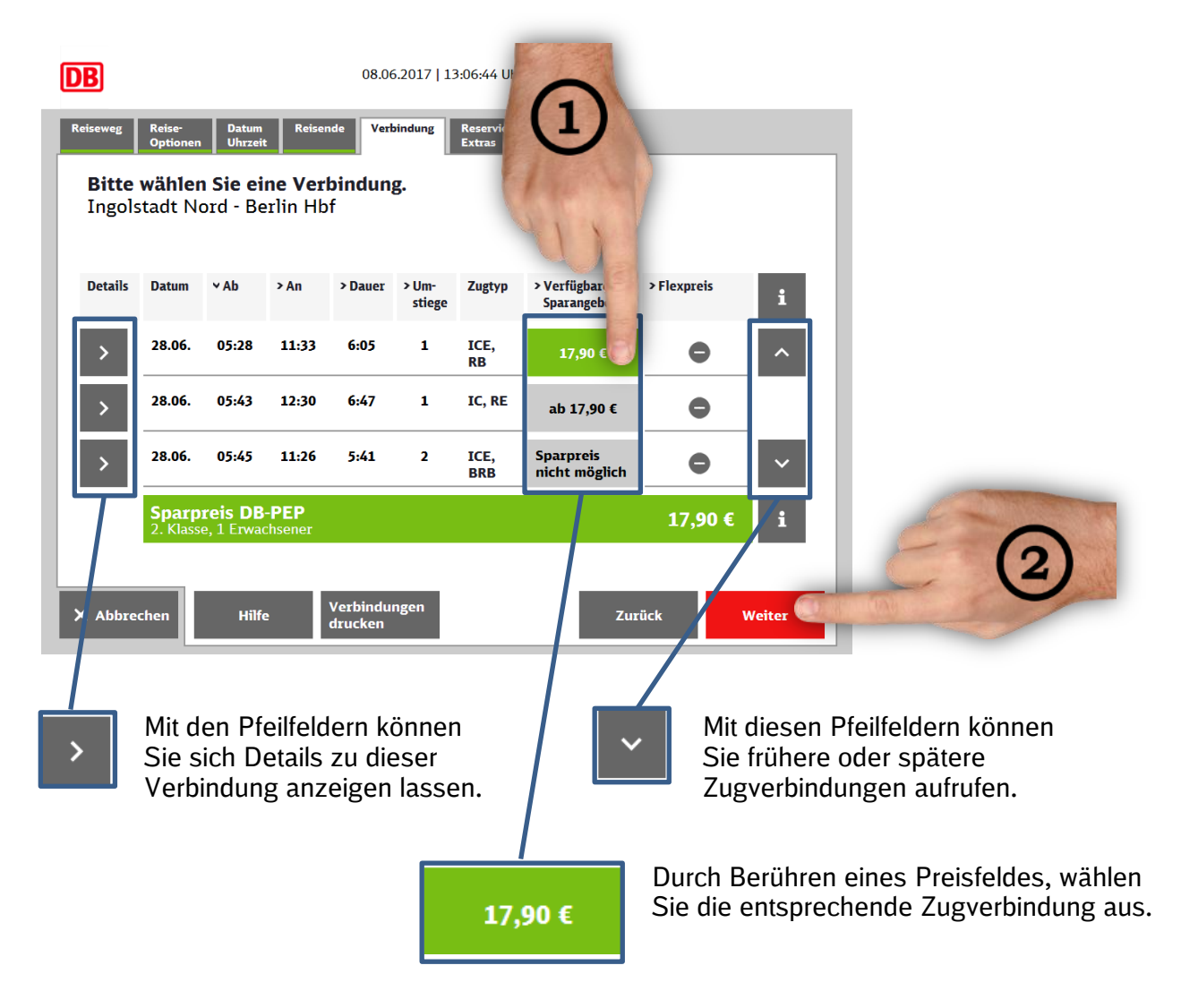

#### **1.12 Angebot wählen**

Wählen Sie hier das Angebot für die 1. oder 2. Klasse. Beachten Sie bei Fahrten in der 1. Klasse, dass der fahrvergünstigungsberechtigte Mitarbeiter im Besitz einer Fahrvergünstigungsfahrkarte für die 1. Klasse sein muss.

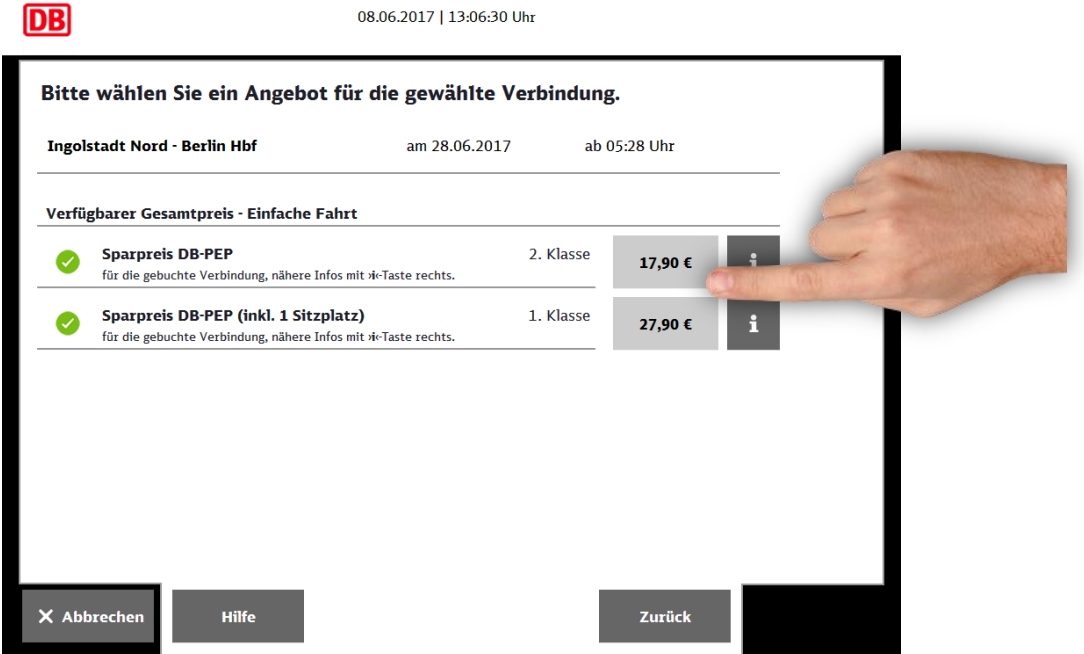

#### **1.13 Zusatzangebote wählen – z.B. Platzreservierung**

Im nächsten Dialogschritt entscheiden Sie, ob Sitzplätze reservieren oder ein Umwelt-Plus-Aufpreis gebucht werden sollen.

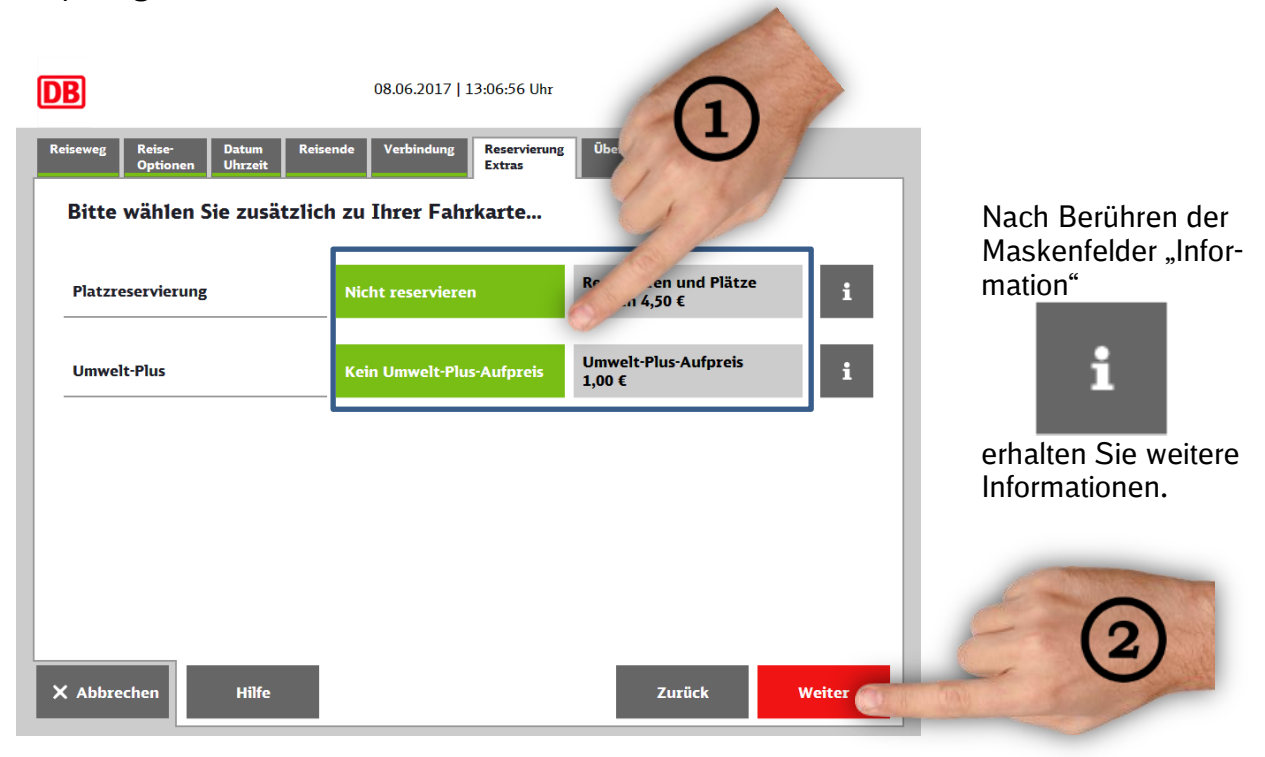

Wenn Sie keines der Angebote nehmen möchten, dann wählen Sie

Weiter

### **1.14 Übersicht**

In der Ergebnismaske werden Ihnen die Fahrkartendaten und der Gesamtpreis des gewählten Angebots angezeigt.

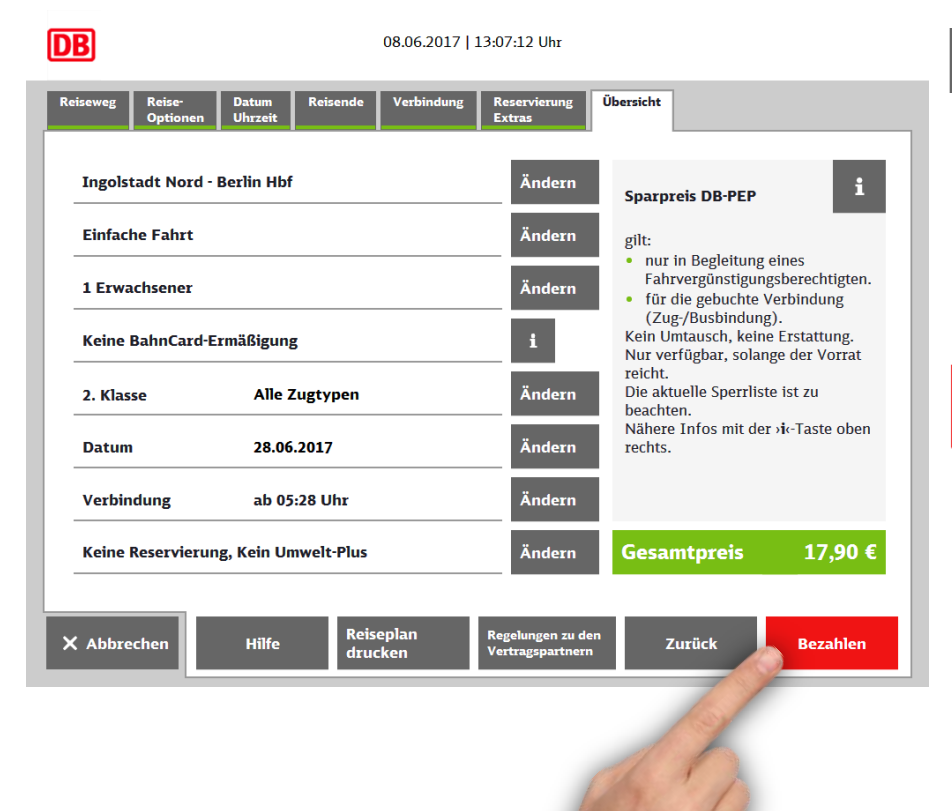

#### Ändern

 Mit Hilfe der Masken felder "Ändern" ha ben Sie noch die Mög lichkeit, die einzelnen Angebotsparameter zu verändern.

#### letzt drucken

 Wenn Sie das ange zeigte Angebot unver ändert buchen möch ten, wählen Sie das Maskenfeld "**Jetzt drucken**"